# Steps for Renewing the Team Listing Online

# Table of Contents

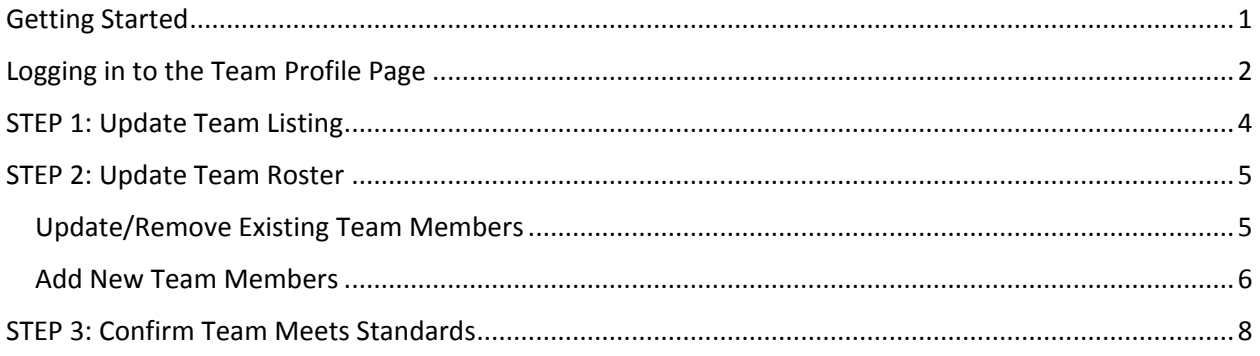

### <span id="page-0-0"></span>Getting Started

- 1. Are you currently listed as a team coordinator or team leader on the team? You would have been emailed your login details for renewing your team listing.
	- a. YES
		- i. Proceed to step 2.
	- b. NO
- i. You do not have permissions setup in the system to renew the team listing online. Ask someone who is listed as the team leader or team coordinator to perform this task and follow these directions. If you are a new team leader or team coordinator, [contact the National Office](http://www.google.com/recaptcha/mailhide/d?k=01xeU8xUsGxRESfJ2suULGcA==&c=wTRXlTmg7wuKtWQG2Hl4qBNIh4ZtunPWfX7l4pS99as=) about getting permissions.

### <span id="page-1-0"></span>Logging in to the Team Profile Page

- 2. Go to<http://mx.acpa-cpf.org/MYACPA/MyTeams.aspx>and login with your ACPA credentials.
	- a. If you are not sure or you forgot your login, go to: <http://mx.acpa-cpf.org/SignInHelp.aspx>
- 3. Do you see a screen similar to the one below?
	- a. Yes
		- i. Click the row containing your team.
		- ii. If your role is not labeled as a "team leader" or "team coordinator" on the page below, you do not have permissions setup to pay the listing fee online. Otherwise, proceed to next step.
	- b. No
- i. If not go to: <http://mx.acpa-cpf.org/MYACPA/MyTeams.aspx>
- ii. Click the row containing your team.
- iii. If your role is not labeled as a "team leader" or "team coordinator" on the page below, you do not have permissions setup to pay the listing fee online. Otherwise, proceed to next step.

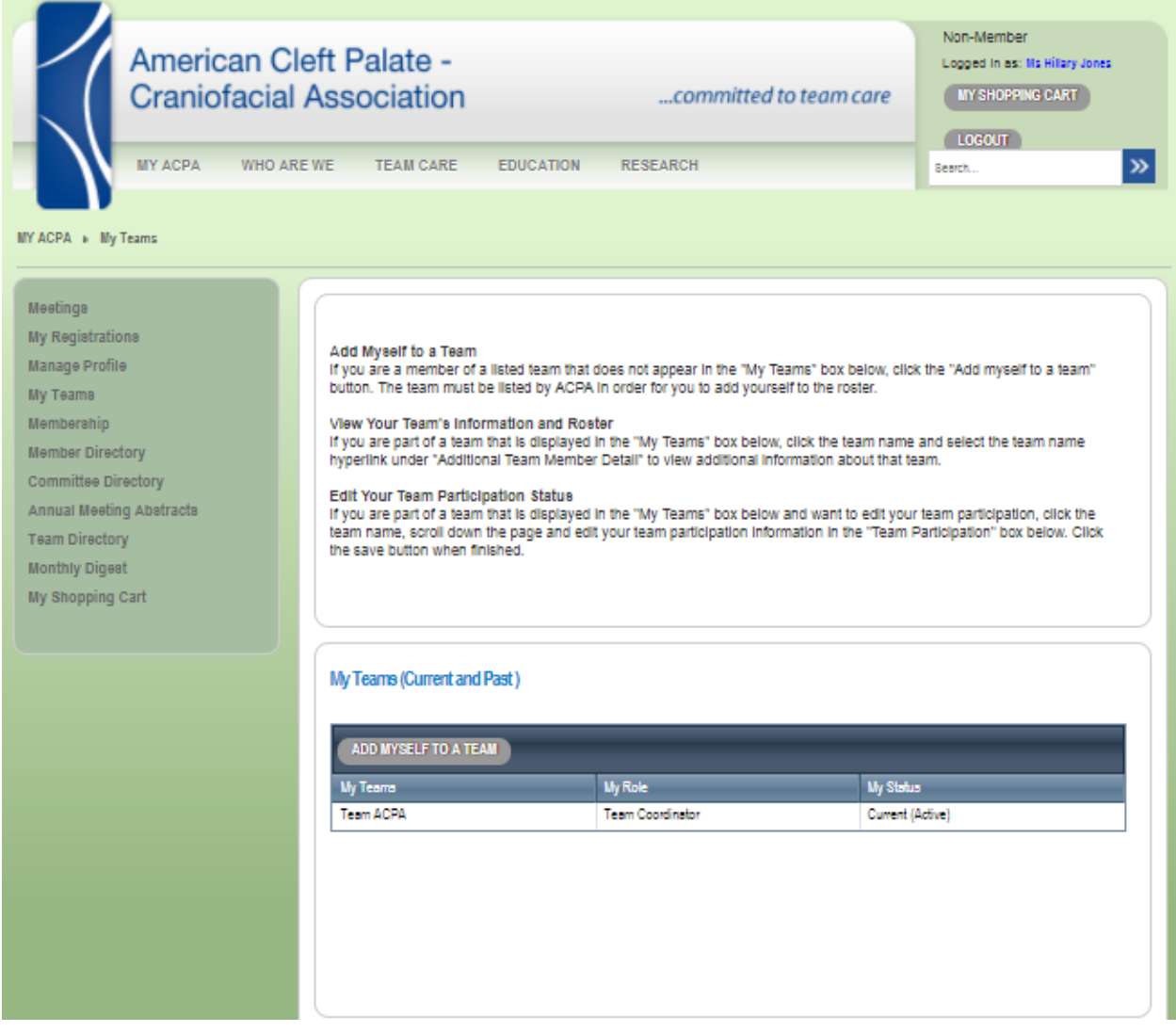

4. After clicking the row containing your team, you should see the screen below. Click the team name hyperlink (as seen below):

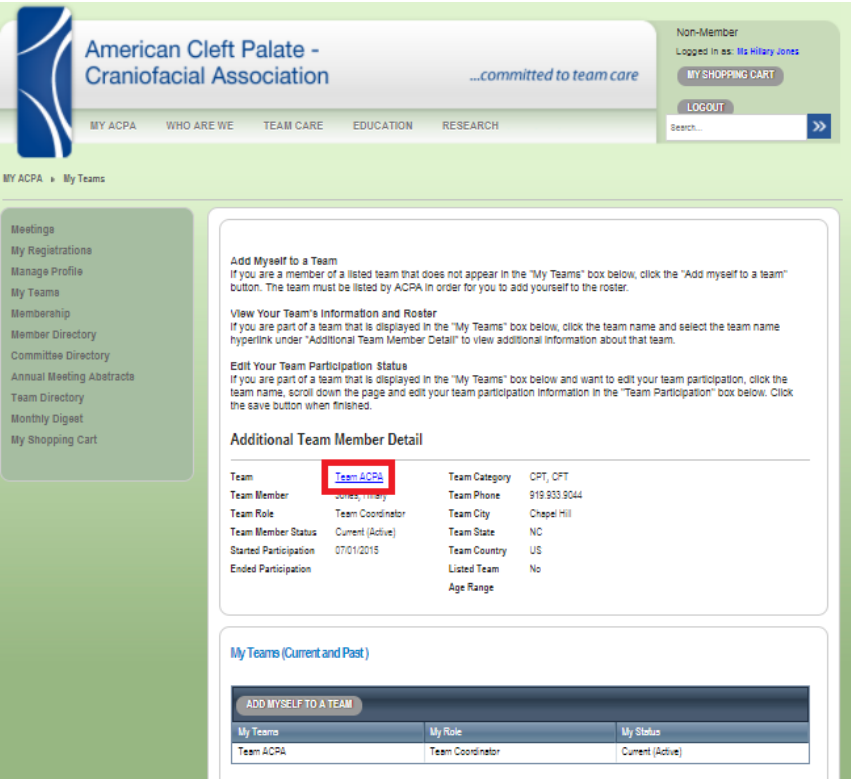

5. You will be taken to your team's profile page (as seen below):

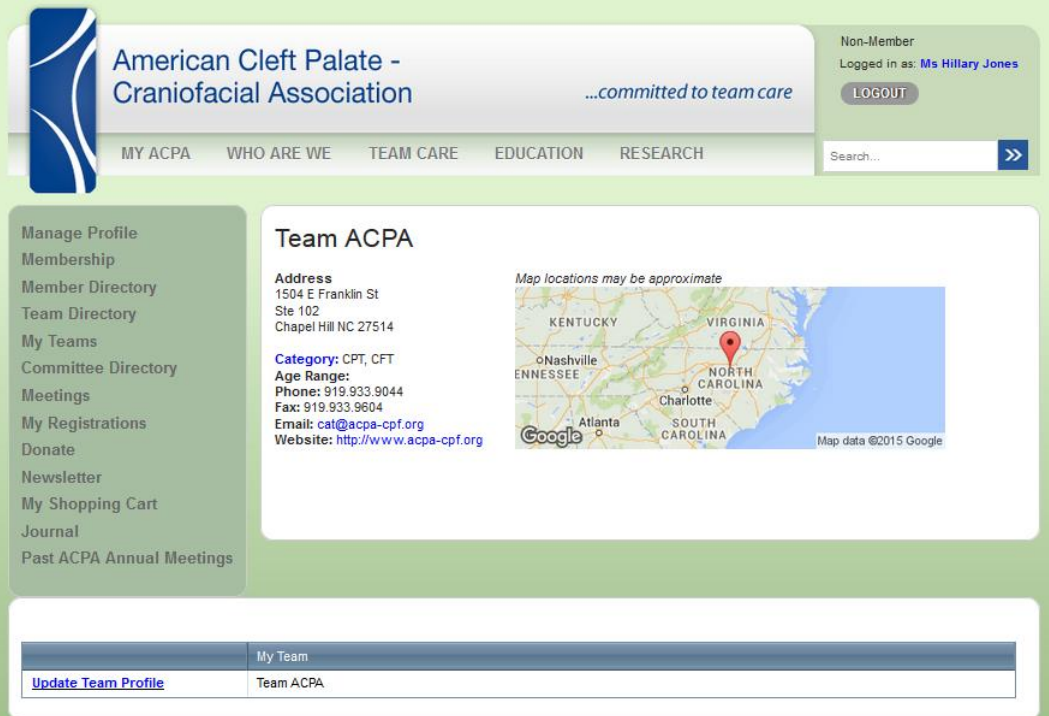

# <span id="page-3-0"></span>STEP 1: Update Team Listing

- 6. Make sure you are logged in to the team profile page [\(see directions above for details\)](#page-1-0).
- 7. Verify the listing information at the top of the page is correct (address, age range, phone, fax, email and website). If any information needs to be updated, click the "Update Team Listing" hyperlink (as seen below).

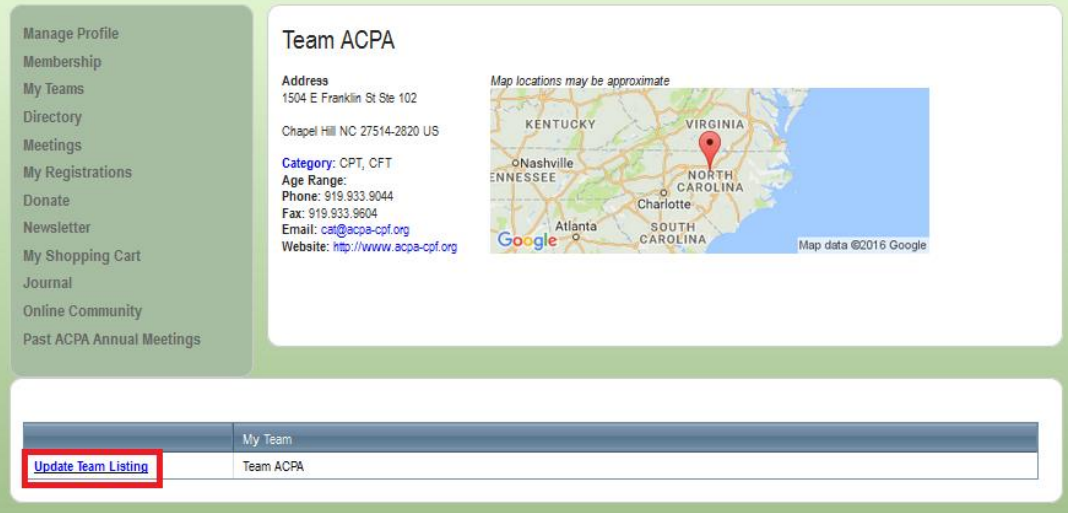

8. Update the fields in the popup window (as seen below). When finished, use the scroll bar within the popup window to scroll down.

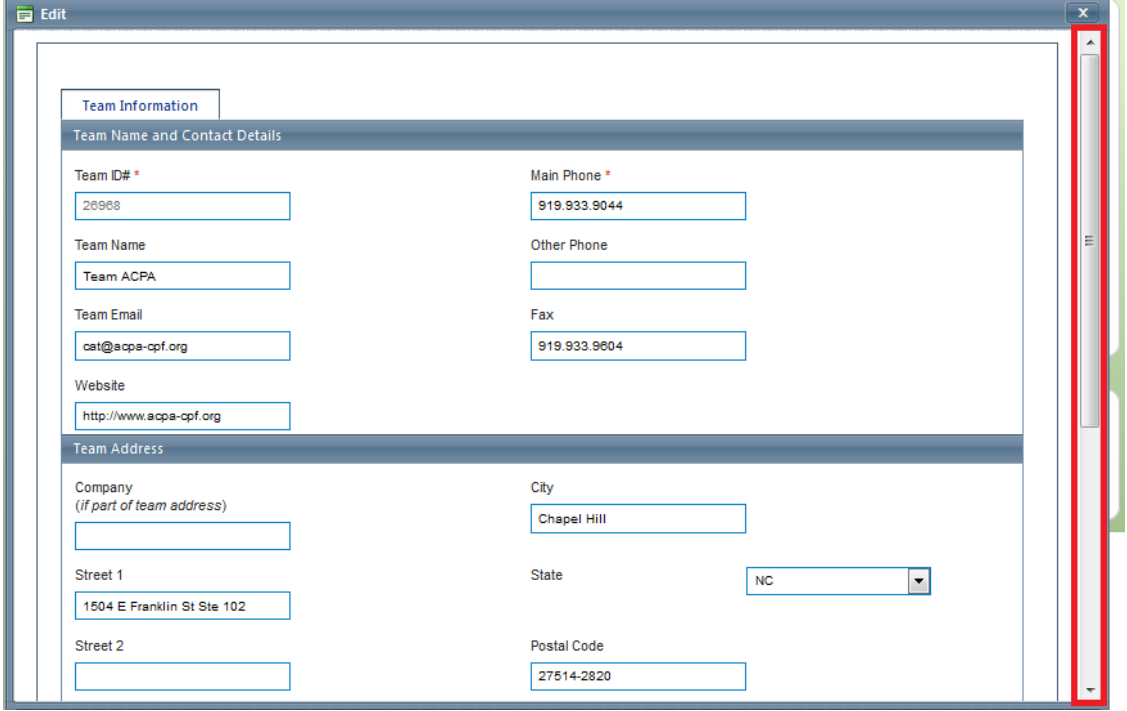

9. Click the gray "Save" button to save the changes. Proceed to updating the team roster below.Save

# <span id="page-4-0"></span>STEP 2: Update Team Roster

- 10. Make sure you are logged in to the team profile page [\(see directions above for details\)](#page-1-0).
- 11. Scroll down the page until you see the team roster (as seen below).

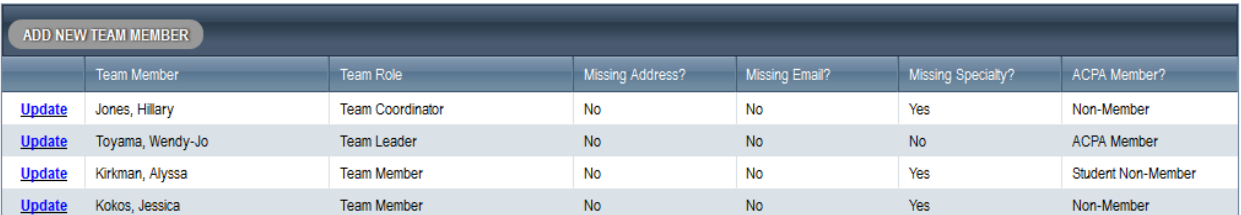

#### <span id="page-4-1"></span>Update/Remove Existing Team Members

- 12. Look at the names on the roster list. Make sure the information is accurate. Things to look out for:
	- a. Is the team role accurate? (can only be team leader, coordinator or member)
	- b. Does Missing Address, Missing Email or Missing Specialty = no?
	- c. Is the individual still a member of the team?
- 13. If you answered "no" to any of the above questions, follow the directions below. Otherwise, proceed to the next step.

#### d. **Update Team Role**

- i. Click the "Update" hyperlink next to the individual's name whose role needs to be updated.
- ii. In the popup window, click the dropdown field and select the appropriate role.
- iii. Click the gray Save button when finished.

#### e. **Add/Update an Address, Email, or Specialty**

- i. Click the "Update" hyperlink next to the individual's name.
- ii. Click the "Add or Update Team Member" tab at the top of the popup window.
- iii. Input the missing information in the appropriate field(s) (keep in mind, the fields default to blank even when information is not missing).
- iv. When finished, scroll to the bottom of the popup window and click the gray Save button.

#### f. **Remove Individual from Team Roster**

- i. Click the "Update" hyperlink next to the individual's name who is no longer on the team.
- ii. In the popup window (as seen on the right) make changes to the following fields:
	- 1. Team Member Status: click "Past (inactive)"
	- 2. End Date: (click calendar icon to enter approximate end date).
- iii. When finished, click the gray Save button.

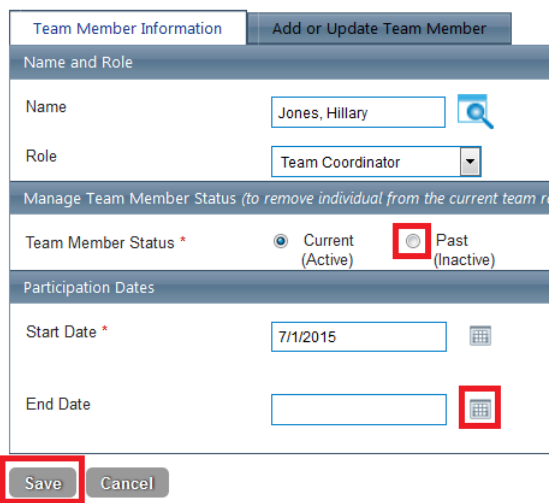

#### <span id="page-5-0"></span>Add New Team Members

- 14. Is a team member missing from the roster? If so, follow the directions below. If not, proceed to next section.
- 15. From the [team profile page,](#page-1-0) click the "Add New Team Member" button above the roster: ADD NEW TEAM MEMBER

#### 16. **Search for Individual in Database**

In the popup window, click the lookup icon (as seen below) to see if the individual is already in the database.

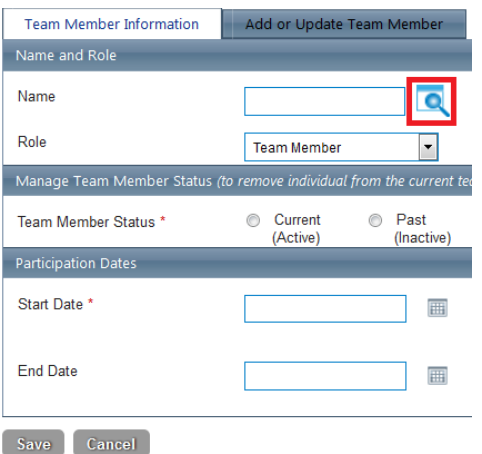

17. In the lookup window, click inside the box to the right of the "Find" button.

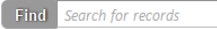

- 18. Enter the person's last name or email and press enter. You can also search LASTNAME, FIRSTNAME if too many results appear. For example, you can search "Smith, Sally" or "Smith, S" *Note: Searching by FIRSTNAME LASTNAME or "Sally Smith" will not yield results.*
- 19. Did the person appear in the results list? Look at city, state and specialty to ensure accuracy.
	- a. YES
- i. If the city, state and specialty are correct, click the row of the name and click the gray Select button. If the city, state and specialty are not correct, see if another record in the list is correct (if not, follow steps for adding new record below).
- ii. Fill out the Role, Team Member Status and Start Date for the individual (as seen below). Press the gray Save button when finished.

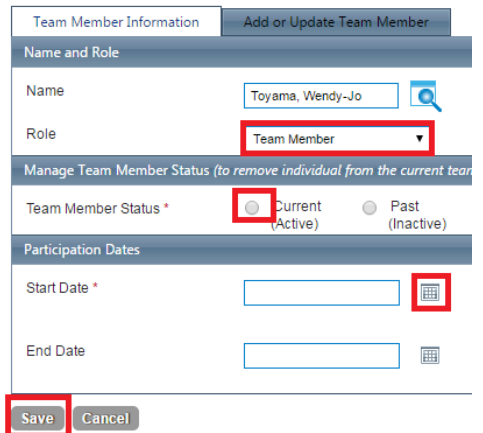

iii. The individual should now appear in the roster list.

b. NO

#### **Add New Record**

- i. Press the gray "Cancel" button on the results page.
- ii. Click the "Add or Update Team Member" tab at the top of the popup window.
- iii. Enter the information about the individual in the fields provided (as seen

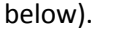

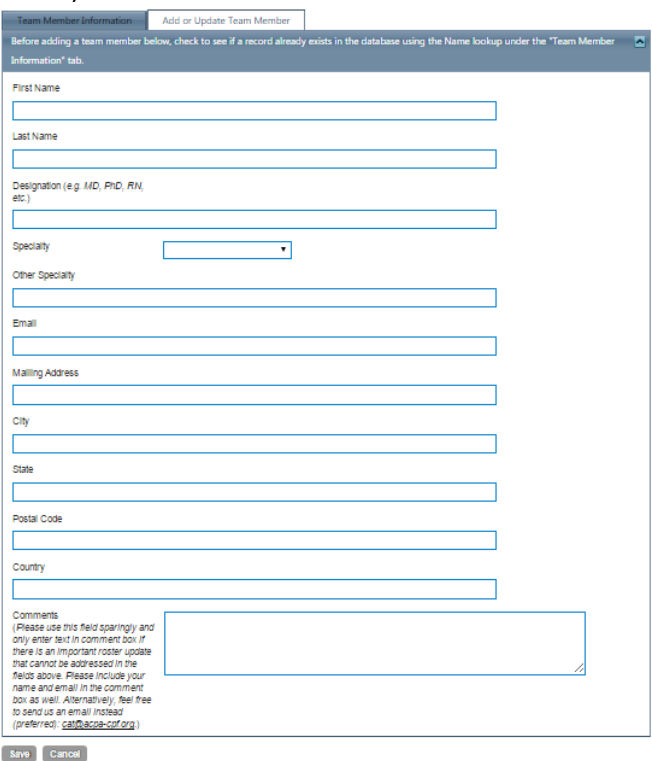

iv. Before clicking the save button, click the "Team Member Information" tab at the top of the page and fill out the Role, Team Member Status and Start Date for the individual (as seen below). Press the gray Save button when finished.

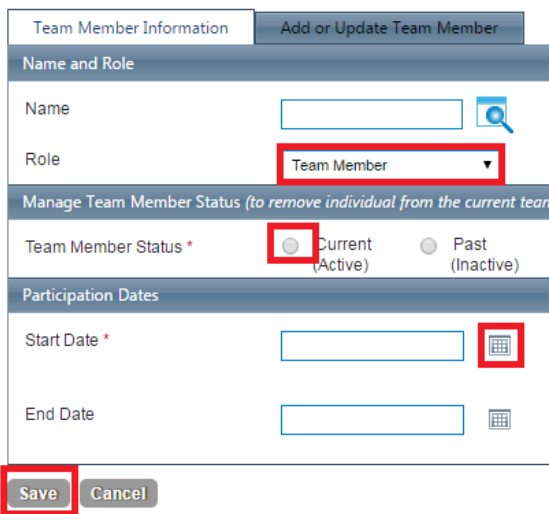

v. You should be back at the team profile page. Refresh the page to update the roster list. Proceed to confirming the team standards below.

# <span id="page-7-0"></span>STEP 3: Confirm Team Meets Standards

- 20. Make sure you are logged in to the team profile page [\(see directions above for details\)](#page-1-0).
- 21. Scroll to the bottom of the page until you see the Standards section as seen below.
- 22. Complete the fields within the Standards section.
- 23. Thank you for renewing your team listing! If you did not complete steps 1-3, please do so. Also, please let the other team coordinators and leaders on the team know that you renewed the team listing.

# **Standards**

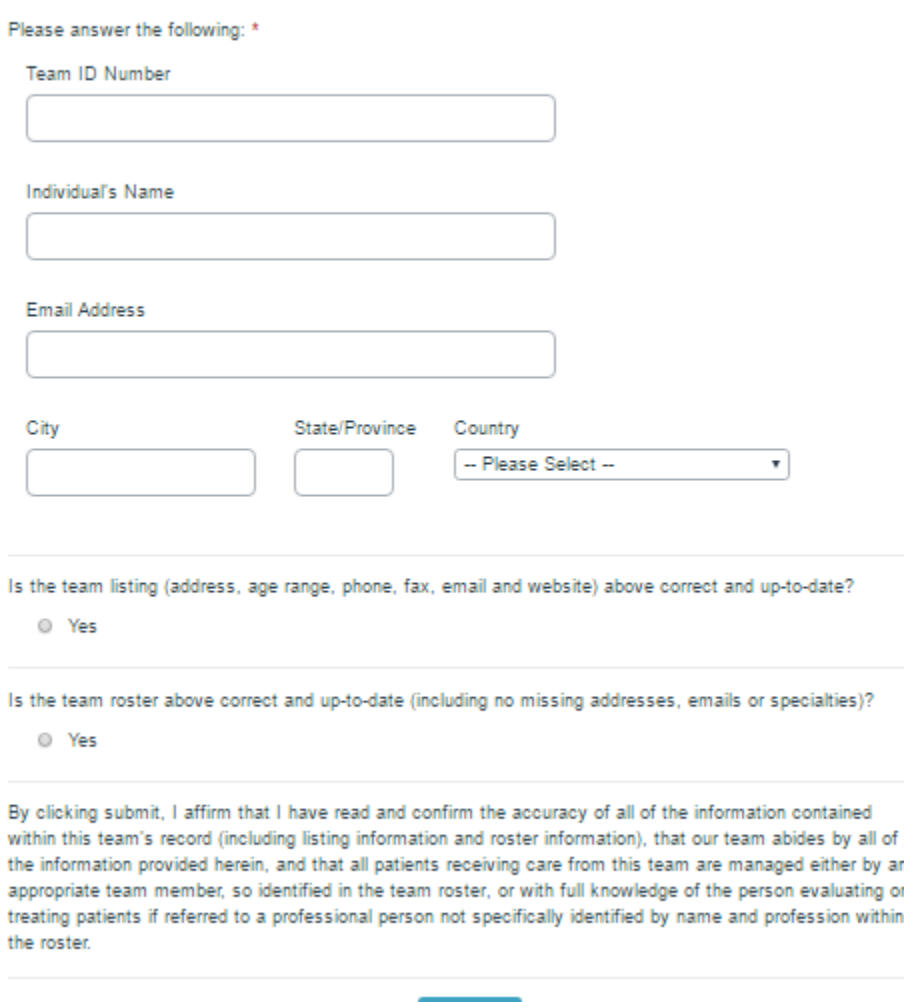

Submit